### **All Students Log into Tech Prep Web-Site:**

**[http://whatcomtechprep.org](http://whatcomtechprep.org/) Select Tech Prep Registration – Registration System**

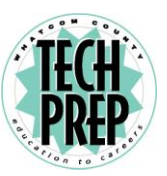

**Once you've entered the online registration system**

 **DO NOT use the back arrow! The screen WILL clear and you will have to start over again.**

# **New Students**

### **Creating an Account**

- 1. From the home page, click on **Students Click Here** (top left corner).
- 2. Click on **Create an Account**.
- 3. The Create Student Account screen appears.
	- a. Red dots indicate required fields.
	- b. To view details about a field, hover mouse pointer over the info icon.
- 4. Create a **Username.**
- 5. Enter your information.
- 6. Select your **School District** from the drop-down field.
- 7. Select your **Home High School** from the drop-down field (**the School you attend**).
- 8. Select choices from the **Career Cluster** and **Future Plans** drop-down fields.
- 9. When done, click the **Submit** button.
- 10. A confirmation message appears. Click **OK** and the Student home page appears.

# **Returning Students**

#### **Logging In**

- 1. From the home page, click on **Students Click Here** (top left corner).
- 2. Log in using your **username** and **password**, or use your **Tech Prep ID**\* and **birth date**. [If you have forgotten your username and password, enter your e-mail into **Forgot Your Login Information?** field and click the **Submit** button. The information will be sent to the email address in your **User Profile**.]
- 3. Click the **Login** button.
- **4.** If logging into the system for the first time you will be prompted to create a **Username & Password**.

## **All Students**

#### **Searching Classes**

- 1. From the Student home page, click on **Register for Classes**.
- 2. The Register for Classes screen appears.
- 3. Choose **High School and teacher** ONLY from the drop-down field.
- 4. Click the **Go Search!** button. *(Note: remember to scroll down after selecting the Go Search button)*
- 5. The results appear below the search form.

### **Registering for Classes**

- 1. After searching for classes, in the **Register for Classes** results table, **check the checkbox next to the class or classes you are in**.
	- a.Note: you can only register for classes within one school at a time. When you select a class, all other classes in different schools become disabled. If you **cannot** register for a class, one of three icons will appear indicating one of the following:
		- i.  $\mathbb{X}_{\text{Region}}$  is not open for the consortium.
		- ii. You are already registered for that class.
		- $iii.$  You already completed that class.
- 2. When done selecting class(es), click the **Register** button (top left corner). The **Select Class Offerings & Complete Registration** screen appears.
- 3. **Check the checkbox for the teacher you will be taking the class from**. If there is only one teacher, the checkbox is automatically checked.
- 4. If the articulation has additional classes associated with it, these are displayed. You must select a teacher for each class.
- 5. To cancel the registration, click the **Cancel Registration** button.
- 6. To finish the registration, click the **Save & Register** button.

### **Printing the Registration Form**

- **1.** When you click the **Save & Register** button you will need to do the following:
	- A confirmation page appears.
	- a. **Print** (two) copies of this page.
	- b. **Sign it**. Keep one copy for your records.
	- c. **Mail** in the second copy before the deadline indicated on the page to the address shown at the bottom of the page. There is a one time \$25 transcript set up fee for WCC. BTC & SVC are fee free.
- 2. To **print** the confirmation information, click the **print icon** at the top of the screen.
- 3. On the printed page there will be a Tech Prep ID number: TP1-xx-xxxx (numbers will vary from student to student). You will need your Tech Prep **USERNAME** or Tech Prep ID to add articulations in the future! Once you've printed TWO copies, click on **Return** link at the top of the screen then click on **Log Out** to complete the registration process.

### **Adding Class(es)**

- 1. To add more classes, click on **Return to Student Home** link at the top of the page (left side).
- 2. Repeat **Searching Classes**, **Registering for Classes** and **Printing the Registration Form** steps**.**

### **\*Tech Prep ID Number**

Your Tech Prep ID can be obtained from your Teacher or Tech Prep Staff. You can reach the Tech Prep office by calling 360-752-8409 or e-mailin[g techprep@btc.ctc.edu.](mailto:techprep@btc.ctc.edu)

## **Changing Your Password**

To change your password, you must know your current password.

- 1. From the home page, click on **Change Password**.
- 2. Enter your current and new passwords.
- 3. Click the **Save Changes** button.
- 4. A "**Password changed**" message appears in the left-hand navigation area.

# **Viewing/Editing Your Profile**

- 1. From the home page, click on **View/Edit Profile**.
- 2. Edit information. You can change most of your information except your user name and Tech Prep ID.
- 3. When done, click the **Submit** button.

## **Corrections**

For corrections, such as deleting or changing the class you might have mistakenly registered for, contact the Whatcom Tech Prep Consortium office at: [techprep@btc.ctc.edu](mailto:techprep@btc.ctc.edu) or call 360-752-8409.

### **Important Information**

You must register for the Tech Prep program and complete all requirements while you are enrolled in and attending the articulated high school class **and** you must earn grade **B or better** to receive college credit.

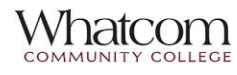

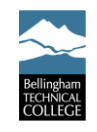

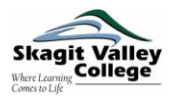